### Printer overview

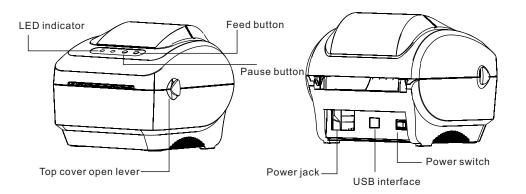

Note: The interface picture in the quick start guide is for reference only. Please refer to the product specification for the interfaces availability.

## **Printer Installation**

1. Arrange this printer on a reliable flat surface and make sure the power switch is off.

2. Connect the printer to a computer mainframe with a USB cable.

3.Plug the power cord into the power jack connector at the rear of the printer, then plug the power cord into a properly grounded outlet.

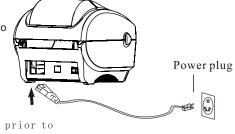

Note: Please switch OFF printer power switch prior to plug in the power cord to printer power jack.

## Loading the label

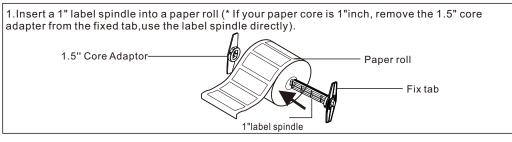

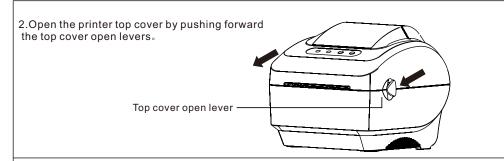

3. Orient a roll of paper on the paper roll mount, printing side face up.

- 4. Pass the label through the paper guide and pull the label over the rubber roller.
- 5. Toggle the label guide to the same width and slight contact with the label。

label guide

6.Close the printer top cover slowly and make sure the cover locks latch securely.

7. Use the "Diagnostic tool" to set the media sensor type and calibrate the selected sensor. (See "Diagnostic tool" and "Sensor Calibrate" in the next page).

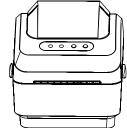

Printer top cover

Paper roll mount

#### Note:

- 1. Please calibrate the gap/black mark sensor when changing media.
- 2. Failure to securely close and lock the cover will result in poor print quality.

### **Button functions**

(1) Feed labels

When the printer is ready, press the button to feed one label to the beginning of next label. When the printer reports an error, press the paper feed button and the print returns to normal.

(2) Pause button

When the printer is printing, press the button to pause a print job. When the printer is paused the LED will blink blue. Press the button again to continue the printing job.

## Diagnostic Tool

The Diagnostic Utility is a toolbox that allows users to explore the printer's settings and status, change printer settings; download graphics, fonts, and firmware; create printer bitmap fonts, and to send additional commands to the printer. Using this convenient tool, you can explore the printer status and settings and troubleshoot the printer.

Note: This utility works with printer firmware V1.00 and later versions  $_{\circ}$ 

Start the Diagnostic Tool:

(1) Double click on the Diagnostic Tool icon 🗳 Diagnostic Tool.exe to start the software.

(2) There are 4 features (Printer configuration, File Manage ,Bitmap Font ,Command Tool,

#### system printer settings) included in Diagnostic utility.

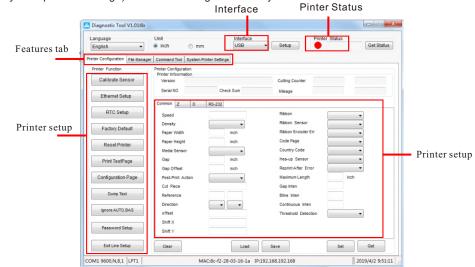

(3) The detail functions in the Printer Function Group are listed as below.

| Calibrate Sensor   | Function                                                                    | Description                                                                  |  |
|--------------------|-----------------------------------------------------------------------------|------------------------------------------------------------------------------|--|
| Ethernet Setup     | Calibrate Sensor                                                            | Calibrate the sensor specified in the printer setup group media sensor field |  |
| RTC Setup          | Ethernet Setup Setup the IP address, sub net mask, gateway for the on board |                                                                              |  |
|                    | RTC Time                                                                    | Synchronize printer Real Time Clock with PC                                  |  |
| Factory Default    | Factory Default                                                             | Initialize the printer and restore the setting to factory default            |  |
| Reset Printer      | Reset Printer                                                               | Reboot printer                                                               |  |
| Print Test Page    | Print Test Page                                                             | ge Print a test page                                                         |  |
| Configuration Page | Configuration Page                                                          | on Page Print printer configuration                                          |  |
| Dump Text          | Dump Text                                                                   | Dump Text To activate the printer dump mode                                  |  |
| Ignore AUTO.BAS    | Ignore AUTO.BAS                                                             | Ignore the download AUTO. BAS program                                        |  |
| Password Setup     | Password Setup                                                              | Set Diag Tool password                                                       |  |
| Exit Line Mode     | Exit Line Mode                                                              | Leave Line mode                                                              |  |

# Sensor Calibrate

1. Double click the icon 😑 Diagnostic Tool.exe to start the "Diagnostic Tool" software.

2.Select the PC interface connected

with bar code printer

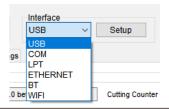

#### 3. Click the "Calibrate Sensor" button to setting.

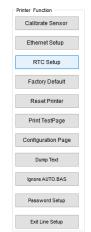

4. Select the media type (Gap/Black mark / Continue) and calibration type (Auto/ Manual) to calibrate the sensor specified in the printer setup group media sensor field. For the general media you only need to select the media type then click the "Calibrate" button。

| 💾 Calibrate Sensor | ×                |                |
|--------------------|------------------|----------------|
| Auto Calibration   | Manual Setup     | Media Type     |
| Paper Height       | Sensor Intensity | 💿 Gap          |
| inch               |                  | 🔿 Blach Mark   |
| Gap                | Threshold Value  | ○ Continuous   |
| inch               |                  | 🔿 Auto Selecti |
| Calibrate          | Calibra Set      | Cancel         |

#### Note :

 $\ast For more information and features about this printer, please refer to the User's Manual inside the CD disk_{\circ}$ 

\* Specifications, accessories, parts and programs are subject to the change without notice.